## **Verifying Digital Signatures**

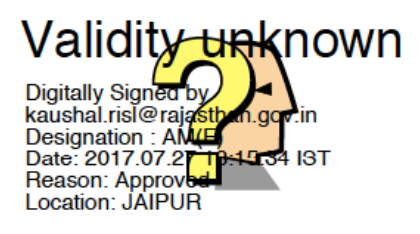

1. Open PDF file in ADOBE ACROBAT READER only.

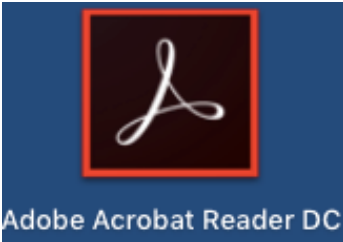

2. DOUBLE-CLICK on the SIGNATURE (question mark area as shown above) and following window shall appear on your screen.

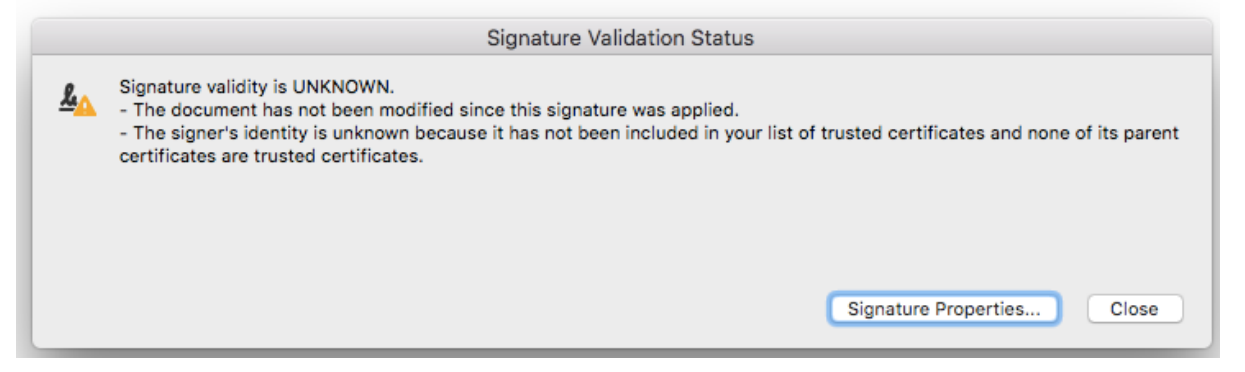

3. Click on SIGNATURE PROPERTIES button and following window shall appear on your screen.

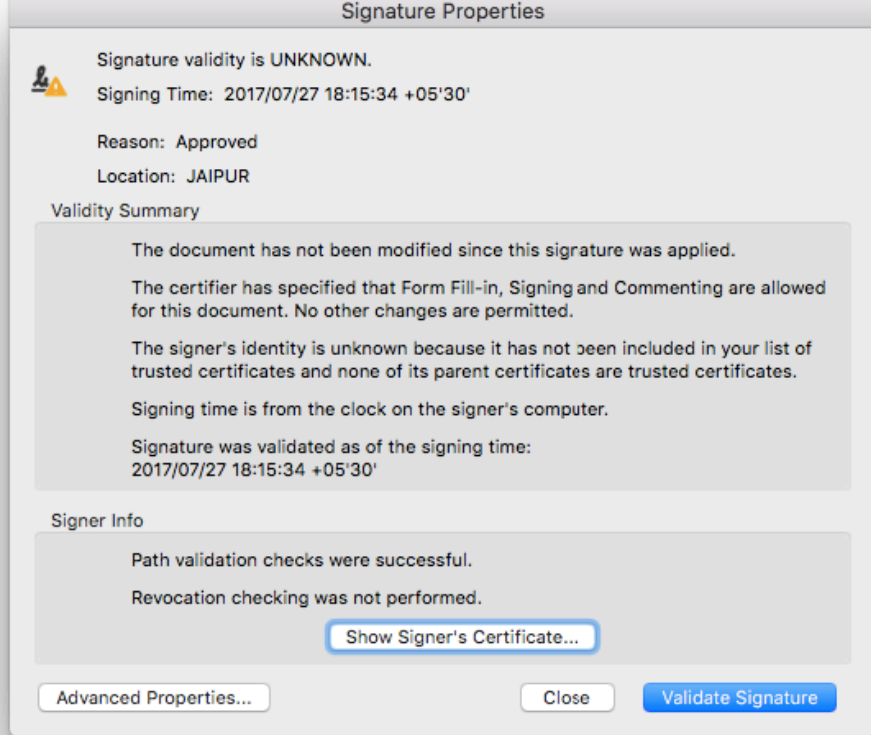

4. Click on SHOW SIGNER's CERTIFICATE button and following window shall appear on your screen.

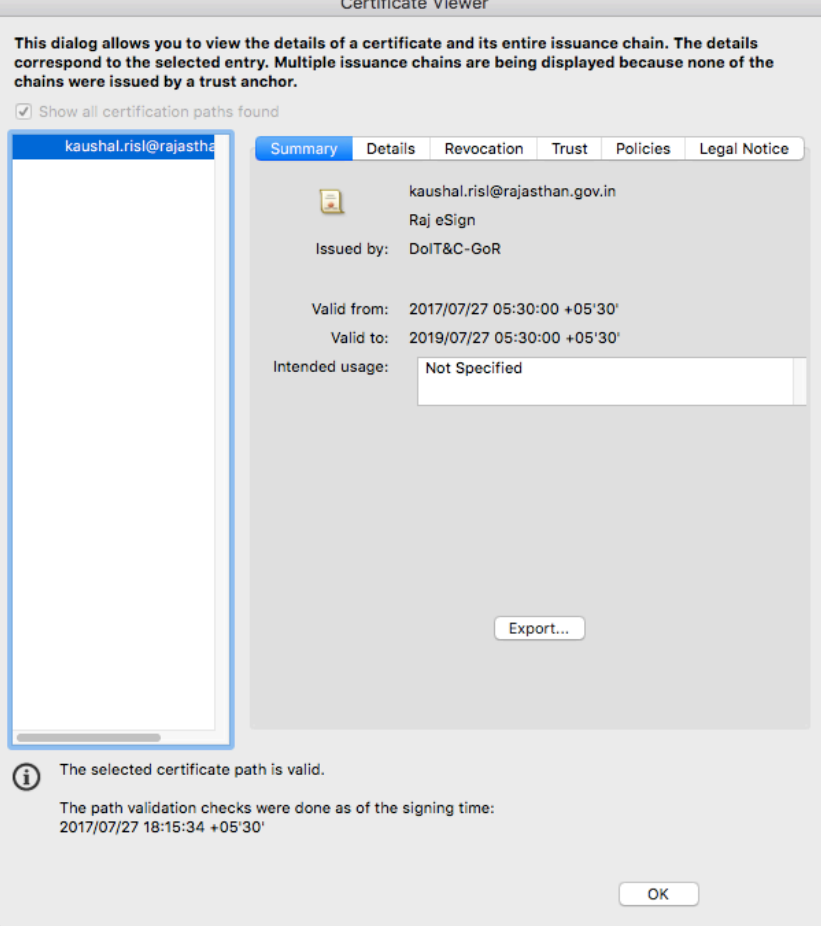

5. Click on TRUST

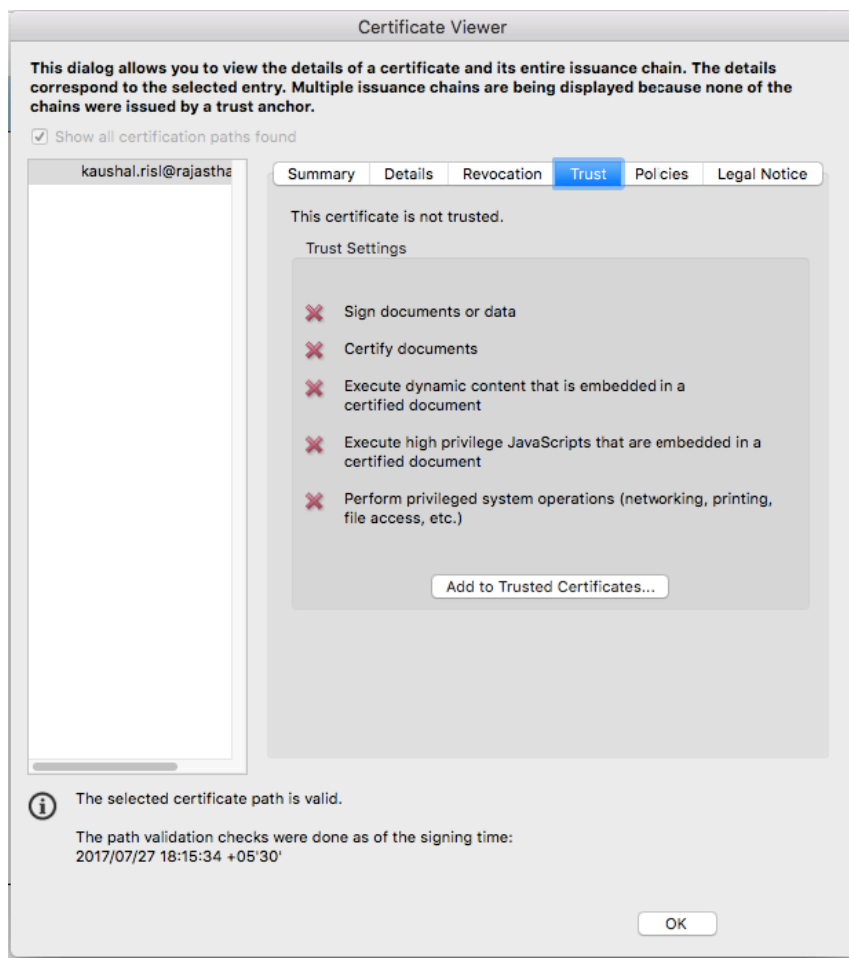

6. Click on ADD TO TRUSTED CERTIFICATES button and following window shall appear on your screen.

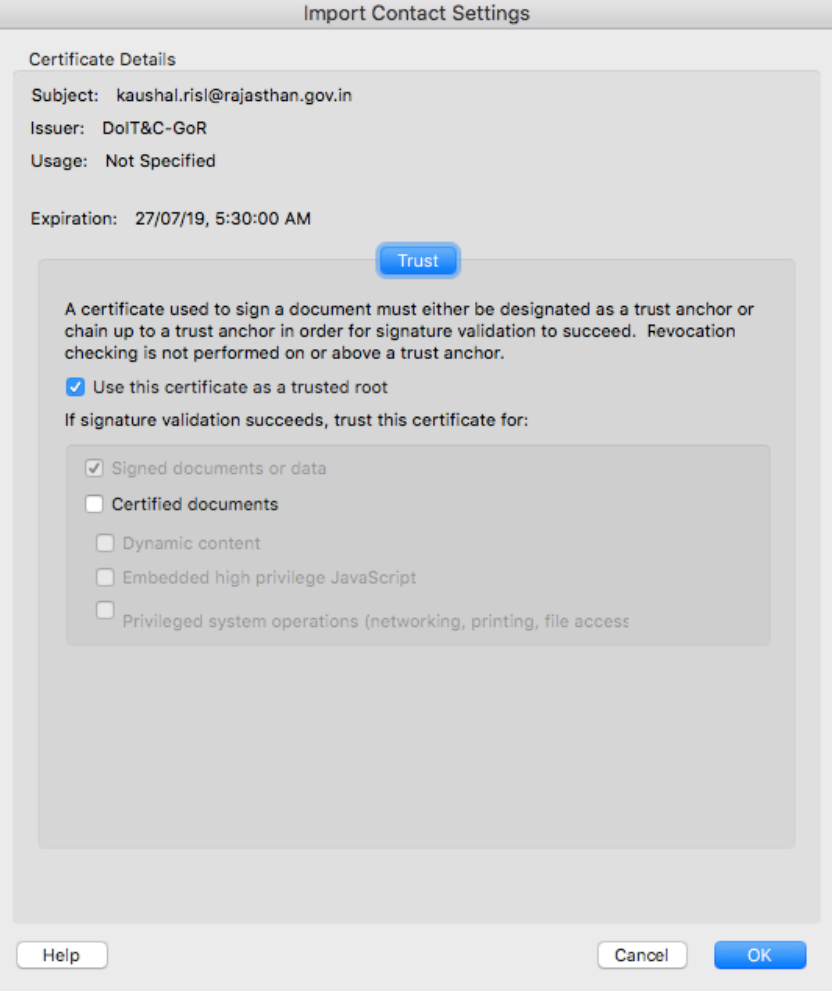

7. Click on OK button to return back to previous window. Again, Click OK button to return back to SIGNATURE PROPERTIES window and then click the VALIDATE SIGNATURE button followed by CLOSE button. Your signature would have been verified now as under.

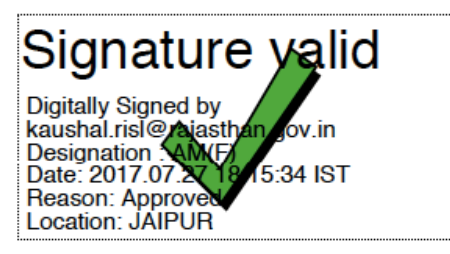